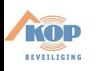

# **INTEGRA Alarmcentrale Alarmcentrale**

# **Manager / Gebruikers Handleiding V1.08**

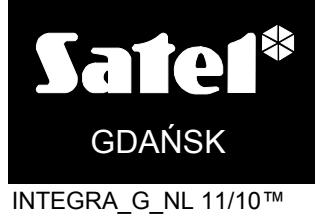

CE

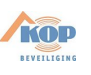

# **WARNING**

In order to avoid any operational problems with the control panel, it is recommended that you become familiar with this manual before you start using the equipment.

Making any construction changes or unauthorized repairs is prohibited. This applies, in particular, to modification of assemblies and components. Maintenance and/or repair operations should be performed by authorized personnel (i.e. the installer or factory service).

The INTEGRA 24, INTEGRA 32, INTEGRA 64 and INTEGRA 128 control panel should be connected to **analog lines only**. Connecting its telephone circuit to a digital network (e.g. ISDN) may cause damage to the equipment. In case of changing the analog line to the digital one, it is necessary to contact the alarm system installer.

Pay special attention if the telephone line used by the control panel is frequently busy and/or failures are reported concerning the line and/or monitoring. Report such situations to the alarm system installer immediately.

#### **CAUTION!**

The alarm system is fitted with a battery. After expiry of its lifetime, the battery must not be thrown away, but disposed of as required by the existing regulations (European Directives 91/157/EEC and 93/86/EEC).

The latest EC declaration of conformity and product approval certificates are available for downloading on website **www.satel.pl**

 $\epsilon$ 

The INTEGRA alarm control panels INTEGRA 24, INTEGRA 32, INTGERA 64 and INTEGRA 128 meet requirements as per CLC/TS 50131-3, Grade 3, and have been certified by Det Norske Veritas Certification AS, Norway.

Environmental class of the INTEGRA series control panels: II.

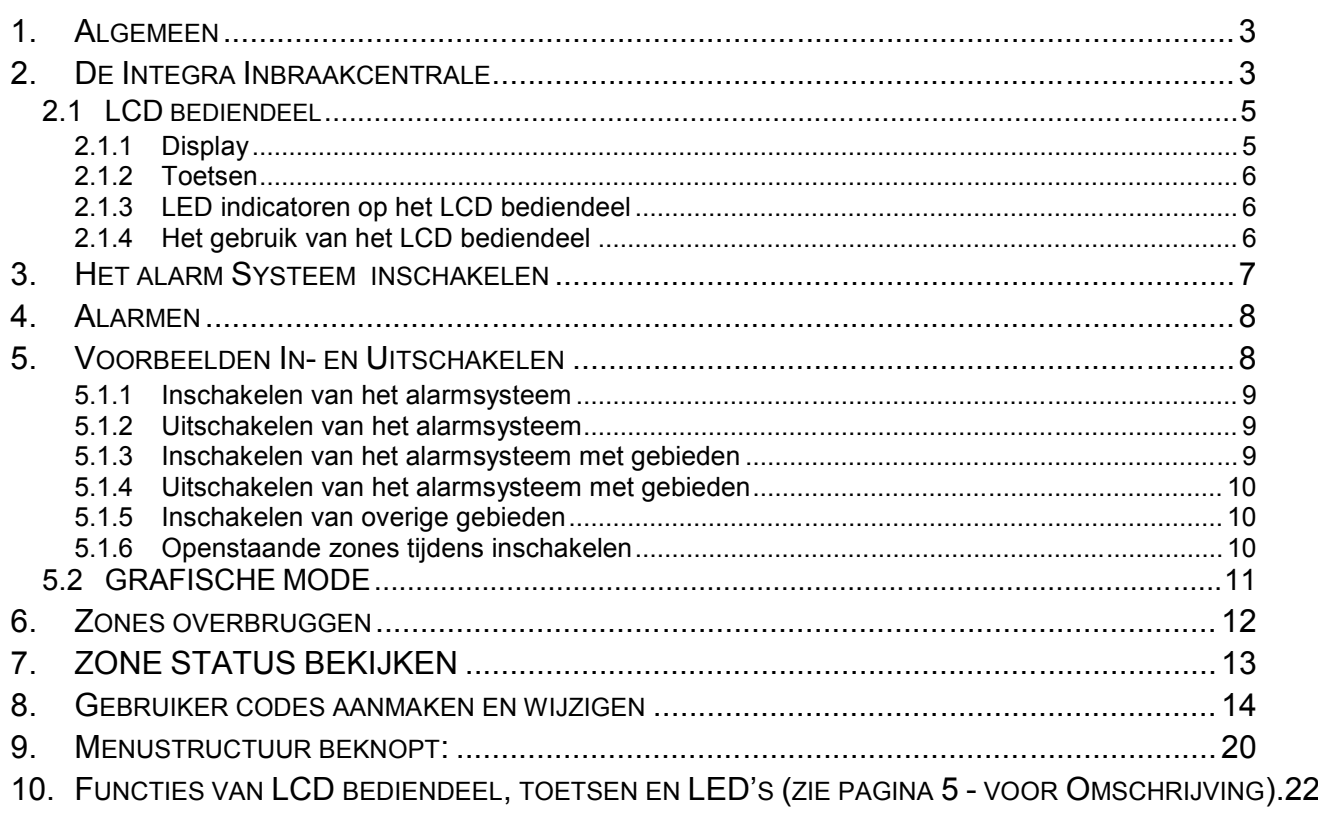

**1.**

KOP BEVEILIGING

#### **Nieuwe eigenschappen in firmware versies 1.07 en 1.08**

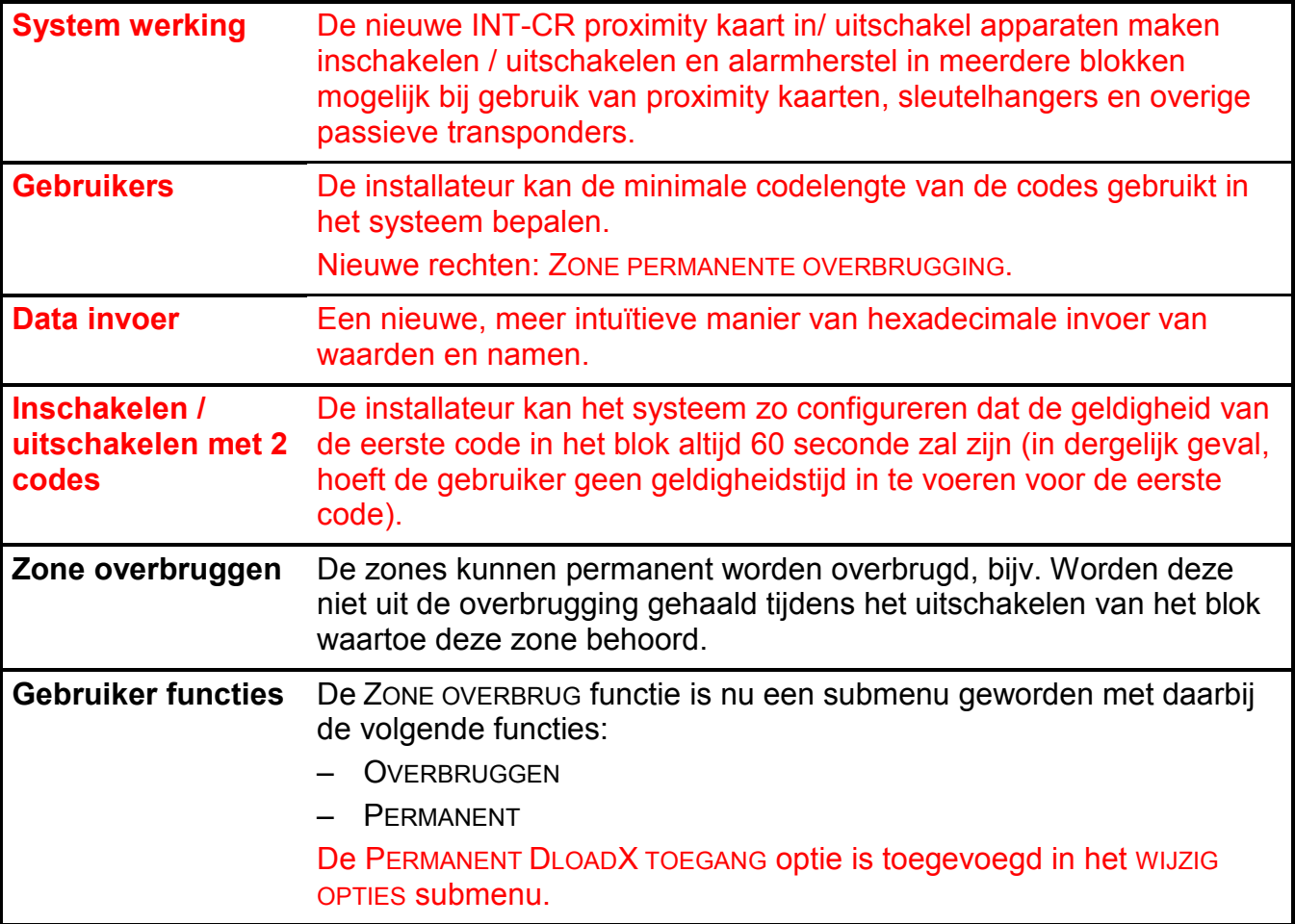

# **2. ALGEMEEN**

Met dank voor de keuze van dit product aangeboden door SATEL. Hoge kwaliteit en vele functies met een simpele bediening zijn de voordelen van deze inbraak alarmcentrale. Wij hopen op een tevreden klant bij gebruik van dit product en staan altijd klaar met professionele hulp en adviezen omtrent onze producten.

# **3. DE INTEGRA INBRAAKCENTRALE**

Het Integra alarmsysteem is bestemd om gedetecteerde alarmen van kleine tot grote objecten door te zenden naar een Particuliere Alarm Centrale (PAC) of middels spraak en SMS berichten naar telefoon en GSM toestellen. Het alarmsysteem is niet gelimiteerd aan het verzenden van inbraakalarmen maar bewaakt ook de correcte werking van het systeem zelf 24 uur per dag. De status van het alarmsysteem wordt continu bewaakt. Het saboteren van een of meerdere aangesloten modules resulteert in een sabotagemelding naar de ingegeven PAC of andere ontvanger. De inbraakcentrale reageert op ontvangen signalen van individuele detectoren en bepaald of er een alarm gegeven moet worden. Daar er verschillende detectoren kunnen worden aangesloten zal het type en de manier van alarm afhangen van de manier van programmering in de Integra alarmcentrale. Een alarm melding van een brandmelder zal anders zijn dan dat van een waterdetector.

KOL

#### **Snel toetsen**

Het is mogelijk om informatie te verkrijgen over systeem en sommige functies op te roepen zonder een code (de installateur maakt dit mogelijk) te gebruiken - door (ongeveer 3 seconden) op één van de volgende toetsen te drukken:

INFORMATIE FUNCTIES

- **[1]** Zones status bekijken,
- **[4]** Blok status bekijken,
- **[5]** Alarmgeheugen bekijken,
- **[6]** Storing geheugen bekijken,
- **[7]** Huidige storing bekijken,
- **[8]** Aan/uit zetten belfunctie signaal in LCD bediendeel,
- **[9]** Overschakelen blok display mode: geselecteerd / alles,
- of Bekijken van berichten over blok alarmen (gebruik dezelfde toetsen om door de lijst van berichten te kijken),
- $\triangle$  of  $\nabla$  Bekijken van berichten over zone alarmen (gebruik dezelfde toetsen om door de lijst van berichten te bladeren).

ALARM FUNCTIES

- $\circled{1}$ **– OVERIG alarm (bijvoorbeeld, vragen om medische hulp),**
- ▲ **– BRAND alarm**
- $\Gamma$ **– PANIEK alarm**

Indien de installateur de snel inschakel optie heeft ingeschakeld dan kan de inschakelmode worden bediend zonder invoer van een code, d.m.v. het indrukken van een van de volgende toetsen:

- $-$  [0] en  $[#]$  Volledig inschakelen;
- [1] en [#] Volledig inschakelen plus zone overbrugging van OVERBRUG BIJ GEEN UITGANG optie ingeschakeld;
- $-$  [2] en [#]  $-$  Ingeschakeld zonder volgzones;
- $-$  [3] en  $\left[\frac{\mu}{H}\right]$  Ingeschakeld zonder volgzones en zonder entreevertraging.

In geval van het LCD bediendeel, worden de blokken aangegeven door de installateur ingeschakeld. In geval van een blok bediendeel, wordt het blok aan welk het bediendeel is toegekend ingeschakeld. De types inschakelmode worden beschreven in het gedeelte SYSTEEM INSCHAKEL MODE.

Druk en houd tegelijkertijd de ▲ en ▼ toetsen voor ongeveer 40 seconde ingedrukt om zo het bediendeel en de display informatie over het bediendeel en centrale firmware versie te tonen.

**[0][#]** Snel inschakelen van blokken. Deze functie kan vanaf een LCD bediendeel en een blok bediendeel toegankelijk zijn. Wanneer opgeroepen vanaf een LCD bediendeel, kan de functie verscheidene blokken inschakelen, en wanneer opgeroepen van een blok bediendeel, kan het slechts het blok inschakelen waaraan het blok bediendeel is toegewezen.

**[1][#]** Snel inschakelen van blokken met overbrugging van zones. Deze functie kan vanaf een LCD bediendeel en een blok bediendeel toegankelijk zijn. Wanneer opgeroepen vanaf een LCD bediendeel, kan de functie verscheidene blokken inschakelen en zal indien men het pand niet verlaat, de door de installateur ingestelde zones overbruggen, en wanneer

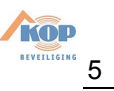

opgeroepen van een blok bediendeel, kan het slechts het blok inschakelen waaraan het blok bediendeel is toegewezen.

#### **3.1 LCD BEDIENDEEL**

Hieronder wordt het Integra KLCD-R type LCD bediendeel getoond met ingebouwde proximity (contactloze) kaartlezer. Ook beschikbaar is het bediendeel type Integra KLCD welke geen proximity kaartlezer heeft.

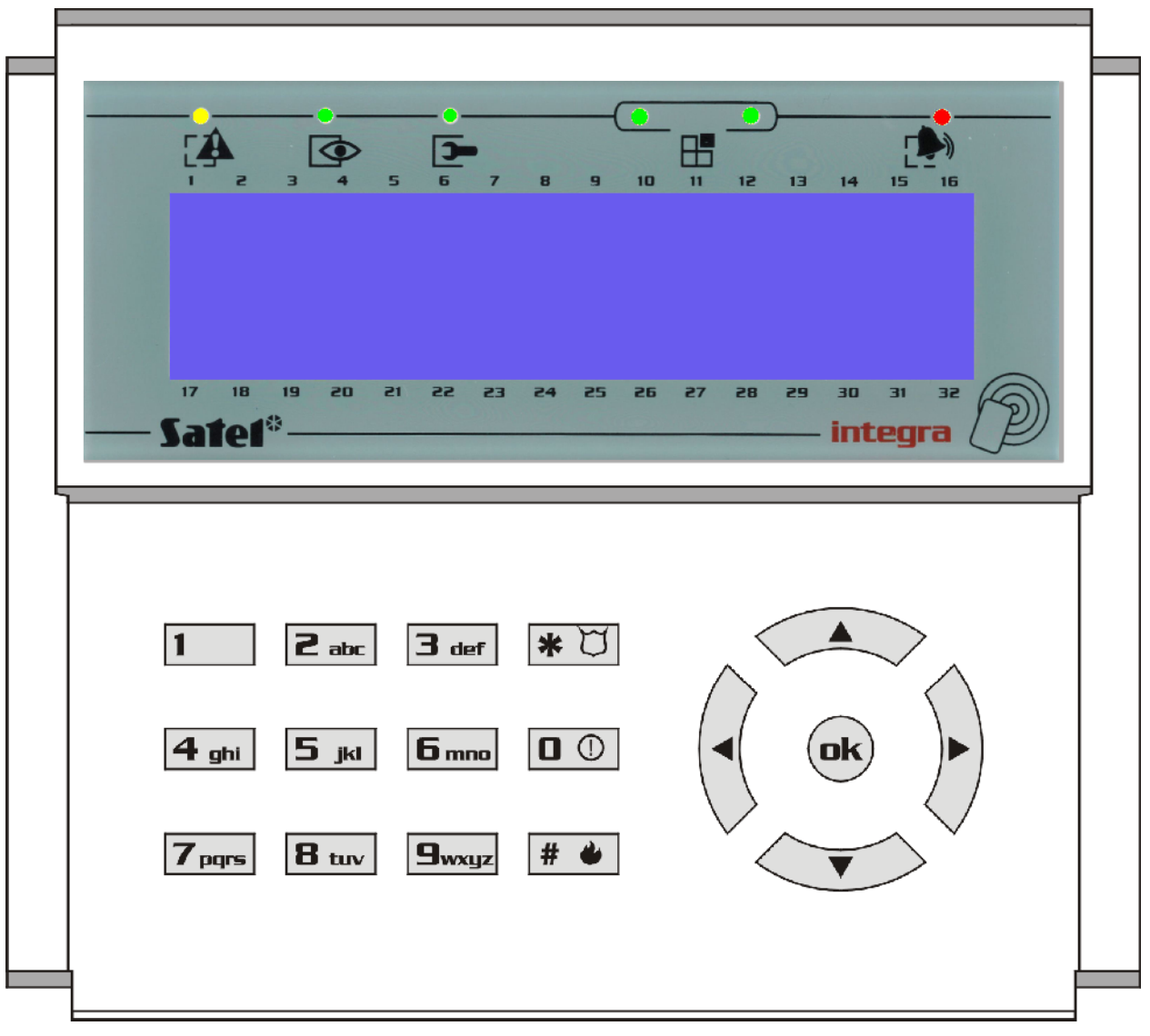

*Figuur 1. Vooraanzicht van het INTEGRA KLCD-R LCD bediendeel*

#### **3.1.1 Display**

Het LCD bediendeel is voorzien van een groot venster (2 x 16 karakters) met permanente of tijdelijke achtergrondverlichting, laatstgenoemde wordt geactiveerd door om even een willekeurige toets in te drukken of door een alarm van een detector.

De achtergrondverlichting (inclusief de toetsen) worden automatisch uitgeschakeld indien de 230VAC is weggevallen.

KOL

17 toetsen (verlicht op eenzelfde manier als het display) zijn terug te vinden onder het LCD display, welke gebruikt worden voor:

Invoeren van een code,

Voortbeweging in een menu en selecteren van aangewezen functies van de lijst,

Invoeren van data voor opgeroepen functies.

De letters die op numerieke toetsen zitten kunnen de toegangscode onthouden ter vereenvoudiging. Door het met een bepaald woord te associëren (b.v. [ 7][8][2][7][8 ] dat correspondeert met het woord "START").

De [#] en [OK] toets zijn elektrisch verbonden aan elkaar en hebben dezelfde functie. Daarom kan in plaats van de [#] toets, aangegeven verder in deze handleiding ook de [OK] toets worden gebruikt.

# **3.1.3 LED indicatoren op het LCD bediendeel**

Rondom het LCD scherm zijn 6 LED's aanwezig, welke de status vertegenwoordigen van het systeem.

- **ALARM** (Rood) Continu verlicht betekent een alarm activering op dat moment. Wanneer de LED knippert, betekent het dat er een alarm in een blok waarin het bediendeel zich bevind nogmaals heeft plaatsgevonden sinds het herstel van het laatste alarm. De continu brandende LED indicator van het alarm kan worden hersteld door gebruik te maken van de alarm herstel functie, tijdens het uitschakelen of door het invoeren van een CODE plus [#] volgorde.
- **STORING** (Geel) Een knipperende LED informeert de gebruiker dat er een technisch probleem in het systeem zit. Storingen, welke deze LED activeren worden verderop in deze handleiding omschreven. (zie Beschrijving *van gebruiker functies Storingen). De* LED licht nooit op indien het systeem voor een deel is ingeschakeld. (Tenminste een blok toegankelijk voor dit LCD bediendeel is ingeschakeld) of volledig ingeschakeld is (alle blokken toegankelijk voor dit LCD bediendeel zijn ingeschakeld) (Installateur optie).
- **IN** (Groen) De LED knippert wanneer een of meerdere blokken zijn ingeschakeld en is brand continu wanneer alle blokken toegankelijk voor dit LCD bediendeel zijn ingeschakeld. Standaard dooft deze LED na tien seconden na het inschakelen.
- **SERVICE** (Groen) De LED knippert wanneer de alarm centrale werkt in de installateurmode (functie is alleen toegankelijk door de gebruiker met de installateurs code).
- **GROEP** (twee Groene LED's) Deze worden gebruikt om zones te bekijken en het testen van de status van de zone-uitbreiding modulen. – Zij verwijzen naar welke groep van zones (of welke uitbreiding bus) momenteel wordt getoond op het LCD scherm.

# **3.1.4 Het gebruik van het LCD bediendeel**

Over het algemeen toetst men:

- **[CODE] [#] of [OK]** Geeft toegang tot in- en uitschakelen van het systeem,
- **[CODE] [\*]** Geeft toegang tot het gebruikersmenu alleen indien deze gebruikersrechten toegewezen zijn.

**Voorbeeld van in- of uitschakelen van meerdere blokken:** Wanneer u uw code intoetst gevolgd door [#] of [OK], zal het LCD venster de functie voor alles inschakelen of selectie inschakelen tonen (er vanuit gaande dat er geen blokken vanuit dit LCD bediendeel zijn ingeschakeld) of het alles uitschakelen en selectie uitschakelen tonen (als er blokken zijn ingeschakeld). In geval van alarm in het systeem, zal de alarmcentrale het alarm herstellen en maakt het dan mogelijk het desbetreffende blok uit te schakelen. (Indien de gebruiker voldoende rechten hiertoe heeft) Standaard mag iedere gebruiker het alarm herstellen. Wanneer de functie Spraakboodschap is geactiveerd – zal de functie *Spraakboodschap*

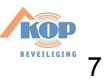

*herstel* in het menu verschijnen. Wanneer de gebruiker toegang heeft tot een enkel blok, is het intoetsen van de code gevolgd door [#] of [OK] voldoende om het blok te doen laten inof uitschakelen (indien het blok is ingeschakeld).

Het intoetsen van de code plus [\*] maakt het mogelijk om in het gebruikersmenu te komen. Afhankelijk van de rechten van de code wordt de juiste informatie getoond. Vanuit dit menu heeft men ook toegang tot de volgende menu's: In en Uitschakelen blokken (ook als sommige blokken zijn ingeschakeld). Wanneer alle blokken zijn ingeschakeld heeft men **geen** toegang tot het menu blokken inschakelen.

Om sommige functies sneller op te roepen kan de gebruiker sommige snel toets functies gebruiken.

Voer eerst de ([CODE][\*]) in om het menu op te roepen, druk op de corresponderende numerieke toets – de centrale gaat direct naar het gekozen menu.

De volgende gebruikers functies zijn toegewezen aan de onderstaande toetsen:

- **[1]** Wijzig eigen code
- **[2]** Gebruikers / Hoofdcode
- **[3]** *niet gebruikt*
- **[4]** Zone overbrugging
- **[5]** Gebeurtenissen
- **[6]** Tijd &Datum
- **[7]** Storingen
- **[8]** Uitgang bediening
- **[9]** Service mode
- **[0]** Downloaden

De alarmcentrale kan er niet in slagen om het systeem in te schakelen, als de geselecteerde blokken een openstaande prioriteit zone bevat die tijdens het inschakelen wordt gecontroleerd. Dit worden dan tijdens de inschakelpoging getoond.

# **4. HET ALARM SYSTEEM INSCHAKELEN**

Een ingeschakeld alarmsysteem is de basis waarvoor dit systeem is ontwikkeld. In deze mode zijn alle aanwezige detectiemiddelen ingeschakeld om het object te bewaken, en iedere detectie in het ingeschakelde blok wordt gesignaleerd door de alarmcentrale met alle toegankelijke middelen (geprogrammeerd door de installateur). De Integra alarmcentrale controleert individueel de ingeschakelde toestand van ieder blok/gebied. Een enkel blok, verschillende blokken of alle blokken kunnen in de ingeschakelde status staan. Ieder blok mag worden uitgeschakeld onafhankelijk van elkaar. (door middel van een blok of LCD bediendeel) of totaal in één keer door een LCD bediendeel.

Om het alarm systeem in te schakelen, voert u de code in op het bediendeel:

**[CODE][#] of [OK]** Het LCD bediendeel geeft de mogelijkheid om een of meerdere blokken in te schakelen afhankelijk van de rechten.

**[0][#]** Snel inschakelen – het blok bediendeel schakelt een enkel blok in, terwijl een LCD bediendeel de van tevoren door de installateur gedefinieerde blokken inschakelt. (geen selectie mogelijk).

**[1][#]** Snel inschakelen met overbrugging van zones ( overbrugging bij blijven )– het blok bediendeel schakelt een enkel blok in, terwijl een LCD bediendeel de van tevoren door de installateur gedefinieerde blokken inschakelt (geen selectie mogelijk), en zal daarbij de door

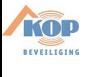

de installateur ingestelde zones overbruggen, dit geeft het voordeel een gedeelte van het alarmsysteem te kunnen inschakelen zonder dat er een alarm zal optreden.

Als er al één of meerdere blokken zijn ingeschakeld waarvan de gebruiker de rechten heeft, kan het inschakelen van de overgebleven blok(ken) alleen worden gedaan op de volgende manier:

**[CODE][\*]** Inschakelen door middel van de keuze uit in- of uitschakelen van blokken vanuit dit menu.

#### *Opmerkingen:*

- *De inbraakcentrale kan niet inschakelen in de volgende gevallen:*
	- *Tenminste een zone met de PRIORITEIT optie aan is geactiveerd in het geselecteerde blok;*
	- *De opties SYSTEEM RESET GEVRAAGD NA ALARM VERIFICATIE, Niet IN bij sabotage, Niet IN bij ACCU STORING, Niet IN bij storing, Niet IN bij uitgang storing en Niet IN BIJ PAC STORING zijn ingeschakeld en tenminste een van deze situaties plaatsvinden.*

*In geval van inschakelen bij gebruik van het LCD bediendeel, zal een lijst met oorzaken worden getoond welke het inschakelen beletten. Druk de [\*] toets in om het inschakelen te annuleren. Druk op de [#] toets om de poging tot inschakelen te herhalen (zonder daarbij opnieuw de evt. blokken te selecteren die ingeschakeld dienen te worden). Indien de reden die de inschakeling voorkwam in de tussentijd is opgelost, zal het blok worden ingeschakeld. Anderzijds zal de lijst met oorzaken welke het inschakelen tegenhouden opnieuw worden getoond.*

# **5. ALARMEN**

Het alarmsysteem signaleert diverse soorten alarmen in response tot allerlei situaties die gebeuren in het object. Basis voorkomende alarmen zijn er als volgt:

- **Inbraak alarm** Geactiveerd wanneer een zone wordt geopend in het betreffende ingeschakelde blok. De activering van de vertraagde zone (meestal de voordeur) start de inloopvertraging en telt deze af tot nul, waarna een vol alarm het gevolg is als er niet binnen de ingestelde tijd is uitgeschakeld.
- **Brand alarm** Geactiveerd door brandmelders die in het systeem zijn opgenomen, door de speciale brand toets op het LCD bediendeel of andere manieren (bijvoorbeeld, het indrukken van een brandmeldingsknop).
- **Sabotage alarm** Geactiveerd door ieder sabotagecontact opgenomen in het alarmsysteem (bevestigd in detectie en behuizingen), beschadiging van kabels, etc.
- **Paniek alarm** Geactiveerd door het bediendeel of andere manieren door de installateur bedacht. (bijvoorbeeld een paniekknop).
- **Overig alarm** Geactiveerd door het bediendeel (bijvoorbeeld, bel voor medische hulp) of op andere manieren bedacht door de installateur (bijvoorbeeld een handzender op vaste knop).
- **Technisch alarm** Geactiveerd door allerlei speciale detectoren en apparatuur

# **6. VOORBEELDEN IN- EN UITSCHAKELEN**

Deze volgende pagina's tonen de beschrijving van **voorbeelden** om het systeem met de verschillende functies te kunnen bedienen. Het **gebruikers menu** is afhankelijk van de door

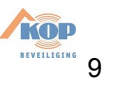

de installateur geprogrammeerde waarden en de specifieke gebruikersautorisatie, zijn de navolgende voorbeelden slechts ter oriëntatie en kunnen deze iets verschillen in de praktijk. Om de menu structuur van deze inbraakcentrale binnen te gaan voert u uw code in gevolgd door de [\*] toets. Om een submenu binnen te gaan drukt u op de [#] of OK toets.

#### **6.1.1 Inschakelen van het alarmsysteem**

Voer uw code in gevolgd door de [OK] of [#] toets

Het LCD scherm toont:

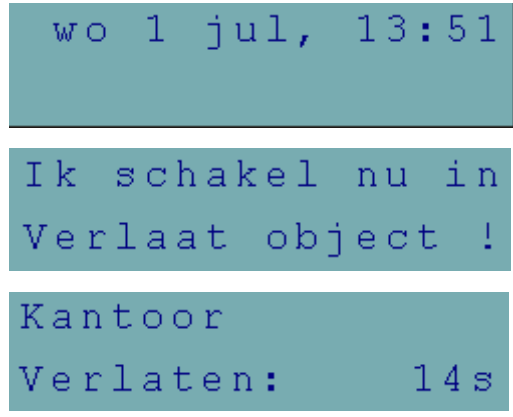

Verlaat het object en sluit de deur. Als de uitloop vertraging toon stopt is het alarm systeem ingeschakeld.

#### **6.1.2 Uitschakelen van het alarmsysteem**

Open de deur waardoor u eerder bent weggegaan

Voer uw code in gevolgd door de [OK] of [#] toets Het scherm toont de dag stand of installateurnaam

#### **6.1.3 Inschakelen van het alarmsysteem met gebieden**

Voer uw code in gevolgd door de [OK] of [#] toets

Het LCD scherm toont:

Indien u alles wilt inschakelen waartoe u de rechten heeft drukt u op de [OK] of [#] toets

Indien u een selectie wilt maken drukt u eenmaal op de  $\blacktriangledown$  toets. Maak uw keuze door middel van de 1 toets, stap naar het volgende gebied dat u wilt inschakelen en maak uw keuze.

Na uw keuze(s) bevestigd u dit met de [OK] of [#] toets.

Het LCD scherm toont de uitgangsvertraging:

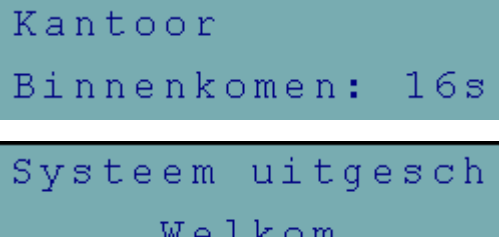

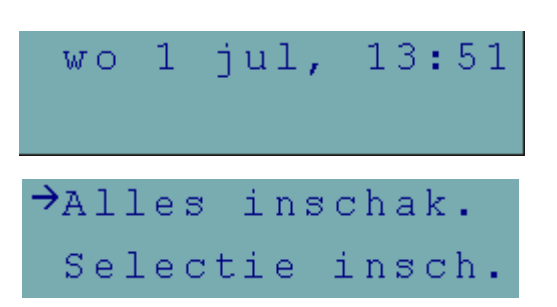

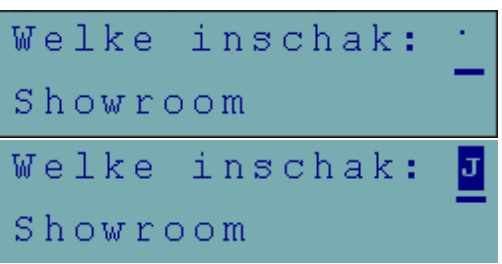

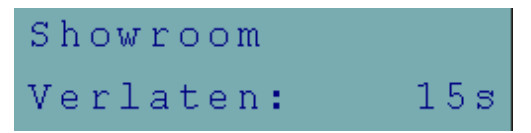

#### **6.1.4 Uitschakelen van het alarmsysteem met gebieden**

Bij binnenkomst zal het LCD bediendeel een toon laten horen. Tevens toont het LCD scherm bijvoorbeeld:

Voer rustig uw code in en bevestig deze met de # of OK toets. Het LCD scherm toont de dag stand. Dit kan ook de naam van de Installateur zijn.

#### **6.1.5 Inschakelen van overige gebieden**

Als er al blokken zijn ingeschakeld en u wilt er nog één of meerdere inschakelen doet u het volgende:

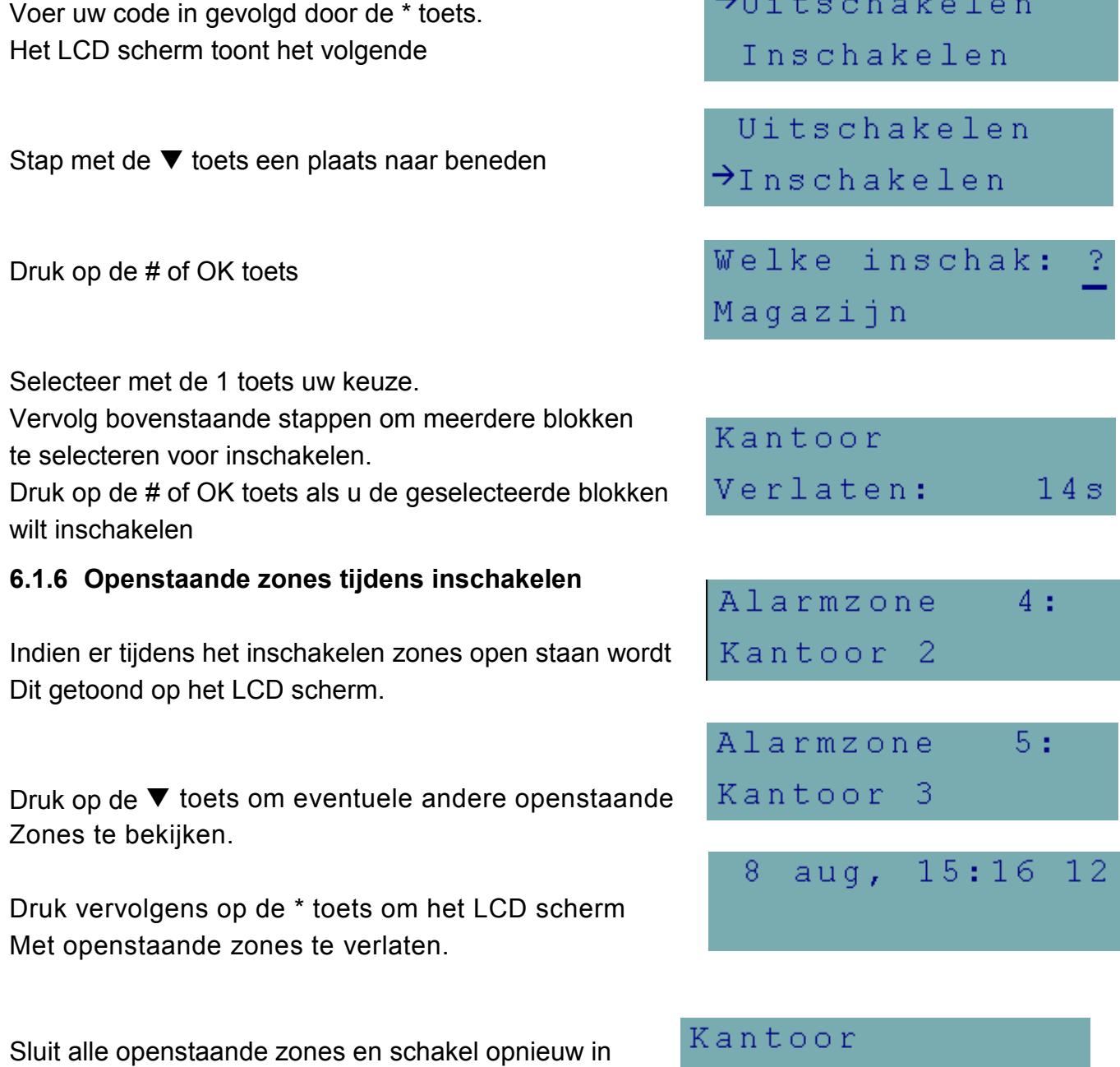

Kantoor Binnenkomen:  $16s$ 

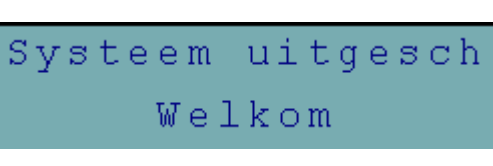

a New York Control of the Con-

Verlaten:

14 ន

#### **6.2 GRAFISCHE MODE**

KOP BEVEILIGING

Er zijn twee manieren om de blokken in te schakelen:

Gebruik van namen – als hierboven omschreven,

Gebruik van blok nummers – in de grafische mode als hieronder omschreven.

Deze mode is geschikt voor gebruikers die de nummers van de blokken in het alarmsysteem kennen, of de gebruiker die snel wil zien welke blokken nog niet zijn ingeschakeld.

▶ ◀ Deze toetsen worden gebruikt om het blok te selecteren in grafische mode.

A V Deze toetsen worden gebruikt om het blok te selecteren in de basis mode (gebruik van bloknamen).

Het is mogelijk op elk moment over te schakelen van basis naar grafische mode en omgekeerd.

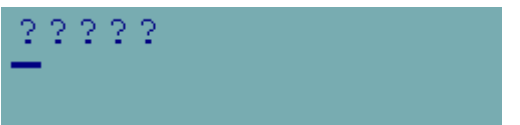

De Puntjes onder en boven de nummers van 1-32 tonen de blokken welke mogen worden ingeschakeld. De cursor onder de punt maakt mogelijk het blok(ken) te selecteren om in te kunnen schakelen.

- Beweegt cursor onder het 2e blok.
- [1] Selecteer het blok voor inschakelen met een willekeurige cijfertoets.

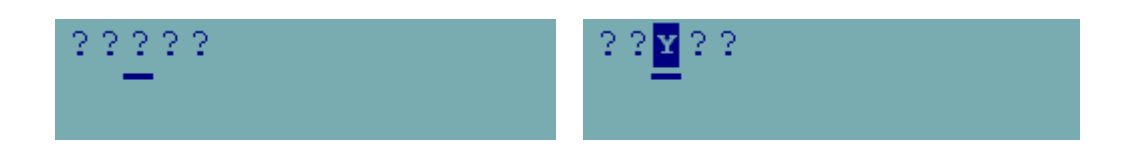

Het indrukken van de # of OK toets na selectie van het blok zal deze doen laten inschakelen onafhankelijk van de schermmode.

# **7. ZONES OVERBRUGGEN**

Deze menufunctie overbrugt zones vanaf het moment van ingaven. De alarmcentrale negeert dan alle informatie afkomstig van detectoren die zijn overbrugd. De functie wordt gebruikt in geval van een storing op een detector, of incorrecte werking. Het geeft dus de mogelijkheid om te kunnen inschakelen met niet gebruikte detectoren. De ingevoerde overbrugging wordt geannuleerd nadat er weer is uitgeschakeld. Ook kunnen detectoren weer uit de overbrugging worden gehaald met dit menu. Ga dan in omgekeerde volgorde te werk – verwijder gemarkeerde zones die gemarkeerd zijn. De installateur bepaalt welke zones NIET mogen worden overbrugd met deze functie.

Voer uw code in gevolgd door de \* toets. Het volgende scherm wordt getoond. Dit kan ook de installateurnaam zijn.

Stap met de  $\nabla$  net zolang naar beneden tot dit menu wordt getoond en Druk op de # of OK toets.

Het volgende scherm wordt getoond, kies Tijdelijk om Zone eenmalig te overbruggen, of Permanent tot deze ·· In deze functie weer wordt uitgezet.

Druk op de # of OK toets.

Selecteer met de  $\nabla$  of de  $\blacktriangle$  toets welke zone u wilt overbruggen.

Druk op de 1 toets om de zone te overbruggen die u heeft geselecteerd. Doe dit ook bij overige te overbruggen zones.

Druk hierna op de # of OK toets

Schakel nu in zoals u dit normaal doet.

*Opmerking: Zones die "Tijdelijk" overbrugd zijn doen weer mee in het alarm systeem na de eerst volgende uitschakeling van een blok(ken) welke de overbrugde zone toe behoort. Bij een "permanente" overbrugging zal de zone overbrugd blijven totdat deze in deze functie weer aangezet wordt.*

 $\rightarrow$ Zone overbrug.  $\rightarrow$ Tijdelijk Permanent overbrugd: Zone

 $\rightarrow$ Inschakelen

Gebruikers

Inschakelmode

Entreedeur

Zone overbrugd: Melder Kantine

overbrugd: 0 Zone Melder Kantine

Zones overbrugd

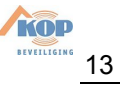

# **8. ZONE STATUS BEKIJKEN**

Om de zone status te bekijken drukt u voor ongeveer drie seconde op de 1 toets of d.m.v. het menu testen. De  $\bullet$  en de · geven respectievelijk een open of gesloten zone aan.

De vertegenwoordiging van de symbolen voor de zone status info wordt beschreven in het hoofdstuk TESTEN te lezen in deze gebruikershandleiding.

De status van alle zones worden verdeeld in groepen en kunnen worden bekeken door de < of  $\blacktriangleright$  toetsen. [\*] = Einde van de functie.

# **9. GEBRUIKER CODES AANMAKEN EN WIJZIGEN**

De manager van het object kan met zijn of haar code nieuwe gebruikerscodes aanmaken.

Voer de manager code in en bevestig deze met de \* toets. Standaard is dit 1111 \*

Stap met de  $\blacktriangledown$  toets naar beneden totdat u bij het menu Gebruikers bent. Druk op de # of OK toets.

Maak een keuze uit het volgende menu en druk op De # of OK toets.

Bij het aanmaken van een nieuwe code start u met het Invoeren van een nieuwe code. Deze kan 4 tot 8 cijfers lang zijn.

Druk op de # of OK toets om dit submenu binnen te gaan. Voer de nieuwe code in en bevestig dit met een # of OK toets.

Na invoer van de code stapt u naar het submenu blokken. Druk op de # of OK toets om dit menu binnen te gaan. Bepaal aan de hand van de omschrijvingen van de verschillende gebieden

Druk op de 1 toets om te bevestigen dat de nieuw Gemaakte code betreffende blokken/gebieden mag in en uitschakelen.

Druk op de  $\blacktriangledown$  toets om andere gebieden te Selecteren die deze gebruiker mag in en uitschakelen. Bevestig uw keuzes hierna met de # of OK toets.

Druk op de  $\blacktriangledown$  toets om het type code te bepalen

Zie voor de diverse mogelijkheden de uitleg onder het hoofdstuk Gebruiker functies. Bevestig uw keuze met de # of OK toets.

Druk op de  $\blacktriangledown$  toets om het type bediendeel te selecteren. Dit wordt alleen gebruikt indien het systeem met zogenaamde Proximity kaarten werkt. U bepaald dan

8  $15:16$ aug, 12 Wijz. eigencode  $\rightarrow$ Gebruikers gebruik.  $\rightarrow$ Nieuwe gebruik. Wijzig  $\rightarrow$ Code Telefoon code Gebruiker code: 2580 Telefoon code  $\rightarrow$ Blokken Blokken: Kantoor Blokken: Kantoor **Blokken**  $\rightarrow$ Type Type: Normaal

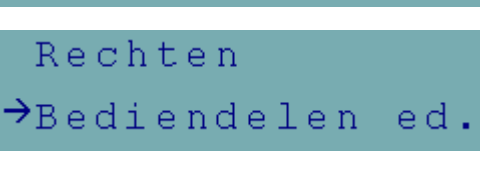

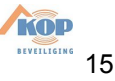

15 Gebruikershandleiding INTEGRA

met deze code welke deuren mogen worden geopend. Druk op de  $\blacktriangledown$  om indien aanwezig een proximity kaart toe te voegen. Druk op de # of OK toets.

Het volgende scherm wordt getoond. Selecteer de kaart Lezer waarop u de kaart wilt inlezen. Druk op de # of OK Om dit te bevestigen.

Lees de betreffende kaart of sleutelhanger versie in door deze voor het gekozen bediendeel of kaartlezer te houden.

Volg de instructies op het scherm.

Bevestig dit door op de # of OK toets te drukken.

Het LCD scherm toont de volgende informatie.

Druk op de  $\blacktriangledown$  toets de naam van deze gebruiker toe te voegen.

Druk op de # of OK toets om dit submenu binnen te gaan

Gebruik de  $\blacktriangle$  toets om bestaande tekst te wissen.

Gebruik het alfabet aanwezig op de toetsen om een Nieuwe naam in te voeren.

Gebruik de  $\blacktriangledown$  om tekst op te schuiven. Gebruik de  $\blacktriangleright$   $\blacktriangleleft$  toetsen om over de tekst heen te lopen.

Wanneer alles is ingevoerd verlaat u dit menu door op De \* toets te drukken. De volgende boodschap wordt getoond.

Druk op de 1 toets om alle invoer te bewaren. Druk op de \* toets om de gewijzigde invoer niet te bewaren.

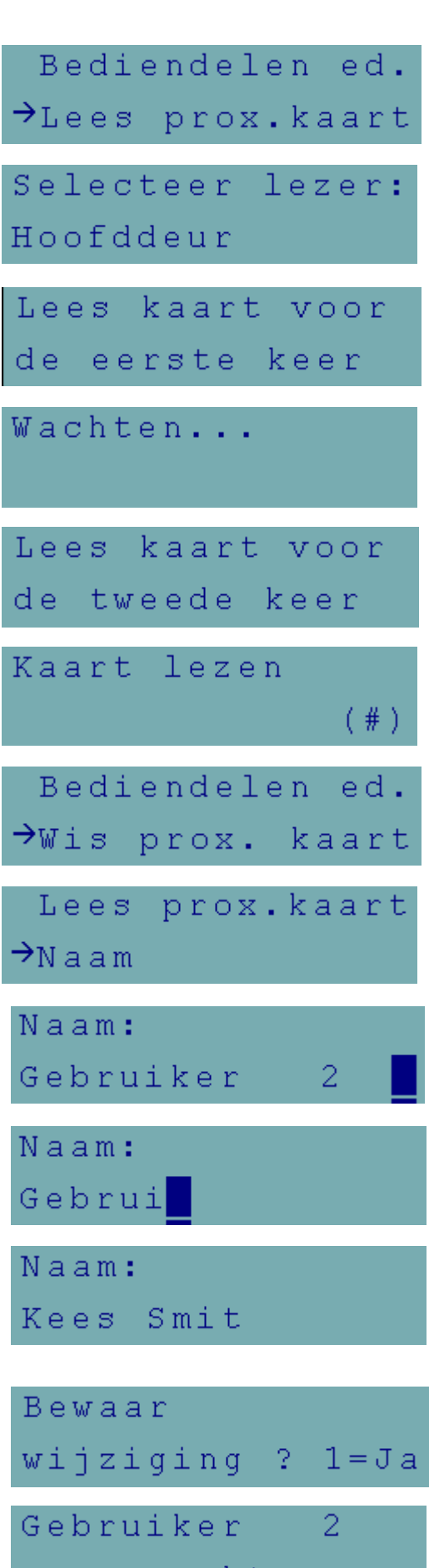

aangemaakt

KOL

#### **9.1 BESCHRIJVING VAN GEBRUIKER FUNCTIES**

#### **Menu: Gebruikers**

Deze menu functie geeft het recht om nieuwe alarmsysteem gebruikers in te voeren. Iedere gebruiker krijgt een eigen code waarvoor de juiste rechten en type kan worden gedefinieerd. De functie maakt het mogelijk te selecteren op welk bediendeel, codesloten en proximity (contactloze) kaartlezers de code of kaart mag worden gebruikt. Als er proximity kaartlezers zijn geïnstalleerd in het systeem lees dan de kaart in welke wordt gebruikt door deze nieuwe gebruiker.

**Code** – Een cijferreeks toegekend aan de nieuwe gebruiker (indien de nieuwe gebruiker geautoriseerd is zijn/haar code te wijzigen dient dit te gebeuren!).

**Telefoon code** – Een code waarbij het systeem de gebruiker herkend in de

**beantwoord telefoongesprekken** functie. Als de code niet is toegekend, kan de gebruiker geen controle uitoefenen over de status van blokken waar deze toegang tot heeft, en de besturing van de AFSTAND BEDIENING type uitgangen middels de telefoon (zie sectie "Beantwoorden Telefoongesprekken").

- **Blokken** Toekenning van blokken waar de gebruiker rechten toe heeft (bijv. de gebruiker is geautoriseerd om bepaalde blokken in- en uit te schakelen, alarmen te herstellen en het starten van besturing functies). De lijst van blokken getoond door deze functie is dan gelimiteerd tot die blokken toegankelijk voor die gebruiker die een eventuele nieuwe gebruiker toekent.
- **Type** Bepaling van de additionele eigenschappen van een code slechts één type kan worden gekozen voor iedere code. Hieronder bevind zich de lijst met types:
- 1. *Normaal* Basis code type toegewezen aan de gebruiker.

2. *Enkel* – Code voor eenmalig gebruik.

3. *Tijd vernieuwbaar* – Code, welke geldig is voor een van tevoren ingestelde periode, ingegeven bij het invoeren van deze gebruiker code. Voordat deze geldige periode verstrijkt, herinnerd het systeem de gebruiker eraan om deze code te wijzigen. Nadat de wijziging heeft plaatsgevonden, zal de geldigheidsduur weer van vooraf aan starten. Nadat dit type gebruiker code wordt gekozen (bij invoer of wijziging), zal de functie *Aantal dagen* verschijnen in het menu, waar het aantal dagen van geldigheid kan worden aangegeven.

4. *Tijd niet vernieuwbaar* – Code, welke geldig is voor een van tevoren vastgestelde periode, ingegeven tijdens de invoer van deze nieuwe gebruiker. Nadat er voor dit type code is gekozen (bij invoer of wijziging), zal de functie *Aantal dagen* verschijnen *in het menu*, waar het aantal dagen voor de code geldigheid kan worden ingevoerd. De geldigheidsduur van deze code kan worden gewijzigd door de gebruiker die de code heeft ingevoerd, door de manager of de service code.

5. *Overval* – Code te vergelijken met een normale gebruiker code, maar bij gebruik van deze code wordt er een extra code naar de meldkamer verzonden, te weten Overval alarm. Op hetzelfde moment kan deze code activering ook nog een speciaal alarm activeren afhankelijk van de situatie (geprogrammeerd door de installateur). Deze code wordt gebruikt in geval van een overval en het onder dwang uitschakelen van het alarmsysteem.

6. *Puls uitgangen* – Code, welke de puls schakeluitgang activeert. Deze functie kan worden uitgevoerd bij blokken toegewezen voor dit type code.

**KOP** 

7. **Maak uitgangen** – Code, welke de uitgang BI schakeluitgang veranderd van status bij gebruik. Deze functie kan worden uitgevoerd bij blokken toegewezen voor dit type code.

*Opmerking: De alarmcentrale maakt het mogelijk andere apparaten te besturen, voor welke bijvoorbeeld de toegang moet worden gecontroleerd. Een dergelijke controle kan worden gedaan middels het gebruik van codes "PULS uitgang besturing" en "MAAK uitgang besturing". De installateur kan u informeren over de mogelijkheden om apparatuur te bedienen.*

*8.* **Blok tijdelijk geblokkeerd** *–* Code, welke de detectoren in een blok overbrugd voor een bepaalde periode (toegekend aan die code) wanneer het blok is ingeschakeld. Nadat ervoor dit type code is gekozen (bij invoer van de code of wijzigen ervan) , zal de functie "Overbrugging tijd" verschijnen in het menu, waar de tijd van overbruggen van het blok moet worden gedefinieerd. (1-109 minuten). Bij gebruik van dit type code op een LCD bediendeel zal dit tot gevolg hebben dat de zones in het blok of blokken toegekend aan dit bediendeel en aan die betreffende gebruiker worden overbrugd, terwijl bij gebruik van deze code op een blok bediendeel alleen de zones van het blok overbrugd daar waar dit blok bediendeel voor is ingedeeld. De installateur selecteert de zones welke kunnen worden overbrugd door de betreffende gebruiker. Een proximity kaart of DALLAS chip kan ook worden toegekend aan die code. Het gebruik van deze code genereert een tijdelijke overbrugging van blok(ken) gebeurtenis in het geheugen.

*9.* **Toegang tot Geldmachine** *–* Code, welke de procedure activeert om toegang te verkrijgen tot de geldmachine. De geldmachine is 24 uur per dag bewaakt, maar om service activiteiten te plegen aan de geldmachine is het noodzakelijk deze bewaking tijdelijk te overbruggen. De alarmcentrale zal de bewaking automatisch weer activeren na een strikt vooraf ingestelde tijdsduur. [PROG].

*10. Bewaking –* Globale code, welke kan worden gebruikt om bewakingsrondes mee uit te voeren in het gehele systeem. Het invoeren van deze code ([CODE][#]) op een desbetreffend blok bediendeel, waarvoor deze bewaker toegang heeft, genereert een "Bewaking Ronde" functie. En zal indien nodig de blok overbrugging activeren. Het invoeren van deze code op een code slot of toegang via een kaartlezer genereert een "Gebruiker Toegang" gebeurtenis type. Wanneer de bewaker wordt voorzien van toegang tot de blokken, mogen die blokken op een zelfde wijze worden benaderd als met een normale code. (roep de functie op met de code op het LCD bediendeel: [CODE][\*]).

Het invoeren van een bewaking code, het gebruik van een bewaking pas/kaart of DALLAS chip op de desbetreffende apparatuur, toegekend voor een blok waar een bewakingsronde is geprogrammeerd, start het tijd aftel mechanisme tot de volgende bewakingsronde vanaf het begin.

De installateur bepaald de bediendelen, waarop de bewaker zijn of haar code moet intoetsen voor het activeren van de bewakingsronde in het object. Maar ook de maximale tijd noodzakelijk voor deze rondes. De tijdspanne tussen de bewakingsrondes wordt voor elk blok individueel bepaald, bij in- en uitgeschakeld blok.

Het is ook mogelijk om een bewakingsronde te plannen in een van bovenstaande

situaties, (bijvoorbeeld, wanneer het blok is ingeschakeld). Gemiste

bewakingsrondes genereren een melding in het gebeurtenissen geheugen "Geen

Bewaking", welke op een van de alarm centrale uitgangen kan worden gesignaleerd.

11. *Schema*- Code die de gebruikerstoegang tot het systeem verleent door een tijdregeling. Een van de acht tijdschema's kan door de installateur worden bepaalt om te worden toegekend aan een dergelijke gebruiker code. De toegang schema's worden KOL

gebaseerd op de tijdklokken aanwezig in het systeem. De gebruiker kan het systeem bedienen wanneer een van de toegepaste tijdschema's actief is. Ook de duur van de gebruikte code moet worden ingesteld (0-254 dagen) – invoeren van een 0 betekent een onbepaalde duur van gebruik van deze code. (tot het annuleren).

**Opmerking:** "Invoeren van de telefooncode mag alleen in het geval dat de gebruiker de Afstandsbediening wil activeren. (zie de beschrijving "Beantwoorden Telefoon").

**De rechtenlijst** geeft aan welke functies beschikbaar zijn voor de gebruiker. De functie toevoegen van nieuwe gebruikers stelt zelf een lijst van rechten samen gelimiteerd aan die van de rechten van diegene die de code aanmaakt, (de nieuwe gebruiker heeft geen toegang tot menu functies welke niet toegankelijk zijn van diegene die de gebruiker introduceerde in het systeem).

De lijst van alle rechten welke kunnen worden toegekend aan de nieuwe gebruiker:

- \* Inschakelen
- \* Uitschakelen
- \* Altijd uitschakelen
- \* Alarm herstellen
- \* Object alarm herstellen
- \* Andere alarmen herstellen (andere blokken)
- \* Spraakboodschap annuleren
- Inschakelen uitstellen
- Voer 1e code in
- Voer 2e code in
- Geblokkeerde blokken toegang
- Code veranderen
- Gebruikers wijzigen
- \* Zones overbruggen
- Klok instellen
- \* Storing zien
- \* Geheugen zien
- \* Zone/detector herstellen (brand detectoren)
- Opties wijzigen
- Testen
- \* Downloaden
- Uitgang bedienen
- GuardX gebruik
- \* Herstel uitgangen

(met \* aangemerkte mogelijkheden zijn standaard voor iedere gebruiker toegankelijk)

#### *Opmerkingen:*

 *Het recht om "altijd te mogen uitschakelen" bepaalt of de gebruiker altijd het systeem (geselecteerde optie) kan uitschakelen of slechts alleen DAN wanneer deze gebruiker zelf het systeem inschakelde (optie niet geselecteerd).*

 *Het recht "Toegang tot geblokkeerde blokken" refereert aan de functie Toegang volgens tijdklok gestuurde blokken. Als deze optie is geselecteerd, zal het blok van dit type altijd toegankelijk zijn, indien niet geselecteerd, zal het blok alleen toegankelijk zijn binnen de gestelde kloktijden of de blok blokkering tijd is verlopen.*

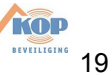

 *De installateur kan een lijst voorbereiden die altijd voor normale gebruiker kan gelden. De overige rechten aanwezig maar niet te zien in deze lijst kunnen dan voor sommige nieuwe gebruikers later worden toegevoegd.*

**Bediendelen ed.** – Toekenning van blok bediendelen, codesloten en proximity kaartlezers waarvan de gebruiker de rechten heeft om deze te gebruiken.

**Proximity kaart en DALLAS chips lezers** – Indien er een proximity kaart / DALLAS chip lezer in het systeem aanwezig is kan er een kaart of chip voor gebruik van de toegang worden toegekend aan iedere code.

**Naam** – Gebruikersnaam welke tevoorschijn komt in de selectielijst, print-outs en bij het bekijken van het gebeurtenissen geheugen.

**Levensduur / overbrugtijd** – Parameter die alleen dient te worden geprogrammeerd voor codes met een specifieke geldigheidstijd of activiteit (zie Type = 3, 4, 8 of 11).

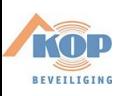

# **10. MENUSTRUCTUUR BEKNOPT:**

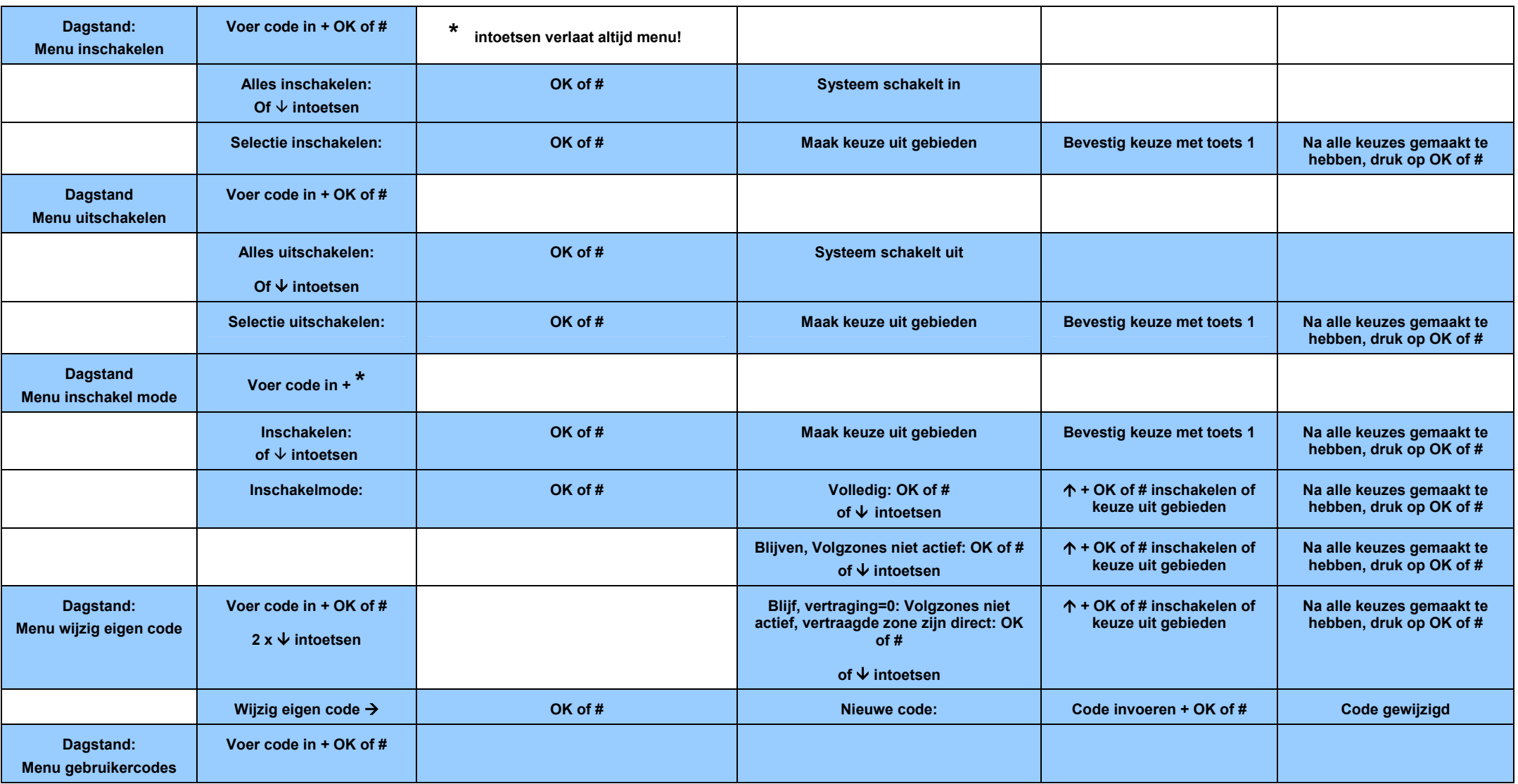

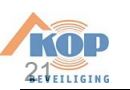

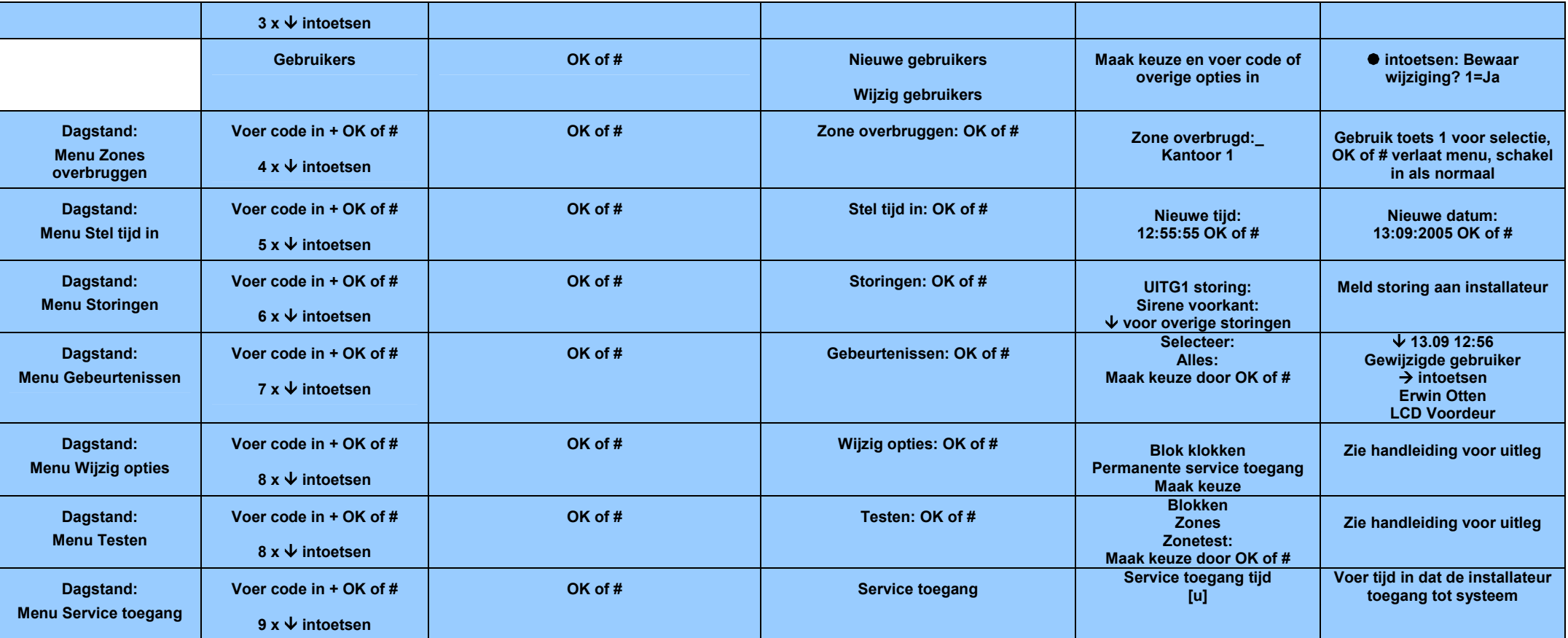

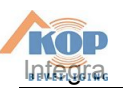

# **11. FUNCTIES VAN LCD BEDIENDEEL, TOETSEN EN LED'S (ZIE PAGINA 5 - VOOR OMSCHRIJVING).**

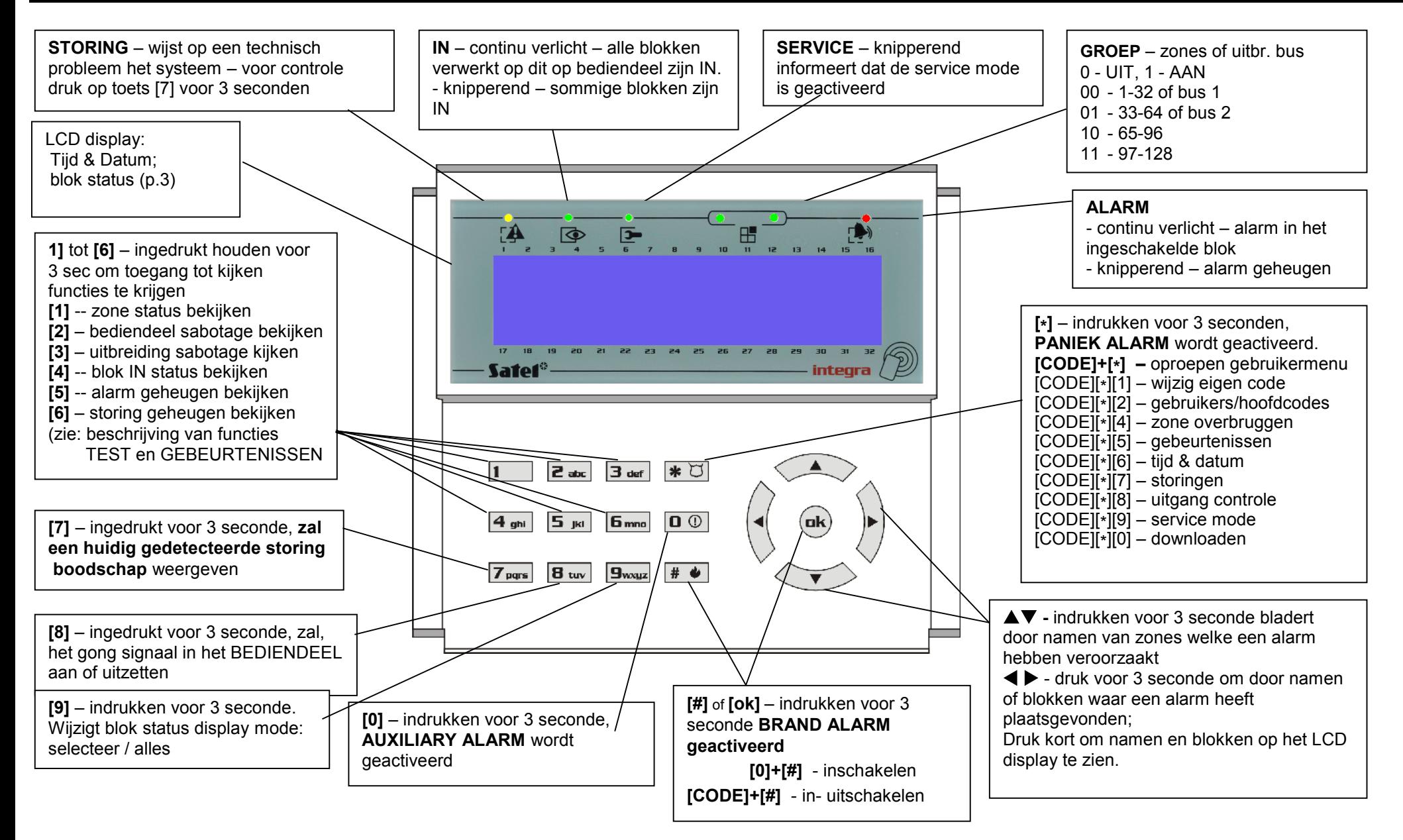